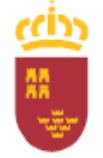

D.G. de Formación Profesional e Innovación

## **GUÍA EXPLICATIVA PARA REALIZAR LA MATRÍCULA EN RÉGIME LIBRE**

## **Plazo de solicitud: Del 14 de febrero al 25 de febrero**

1. La inscripción se realizará telemáticamente a través del enlace

<https://sede.carm.es/educacionPAE/formularios/F2083.CE>

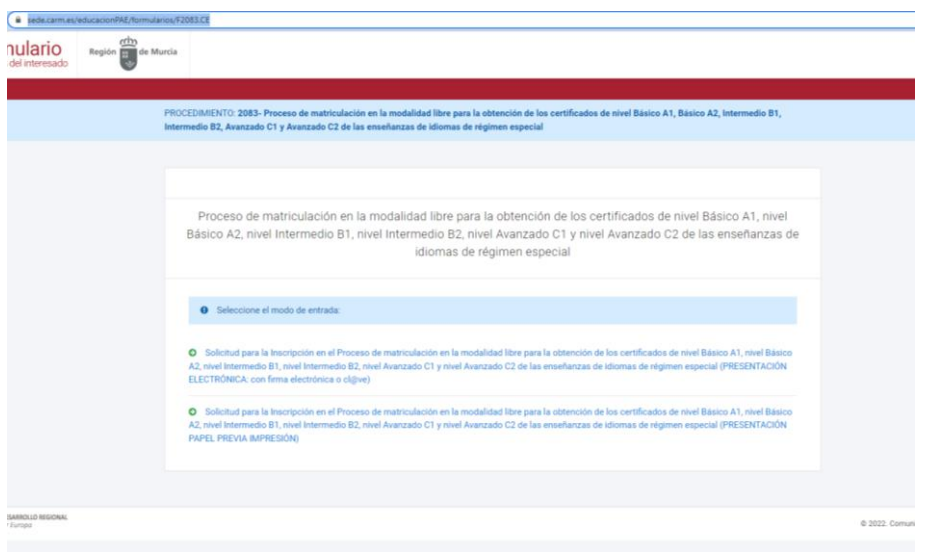

- 2. Para iniciar la matrícula, el solicitante deberá elegir una forma de presentación:
	- Con Certificado digital, DNI electrónico o Cl@ve.
	- Presentación en papel.

**IMPORTANTE**: presentación en papel NO significa rellenar un formulario a mano y entregarlo en la EOI. Si elige este modo de presentación, deberá rellenar el formulario telemático y al final se descargará un documento que deberá entregar en un registro (ventanilla única) o correos junto con la documentación pertinente y realizar el pago de la tasa que aparecerá en dicho documento.

- 3. Una vez seleccionado el modo de presentación, deberá seleccionar una opción en **"Actúa como"**:
	- En **nombre propio**: realiza la solicitud la persona que quiere matricularse.
	- Como **Padre, Madre o Tutor legal**: si realiza la solicitud para su hijo/a o es tutor legal de un menor de 18 años.
	- Como **representante del tutor legal**: si realiza la solicitud en nombre del tutor legal de un menor de 18 años.

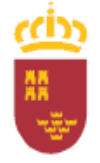

D.G. de Formación Profesional e Innovación

> - Como **representante del alumno**: si realiza la solicitud en nombre de un candidato mayor de edad.

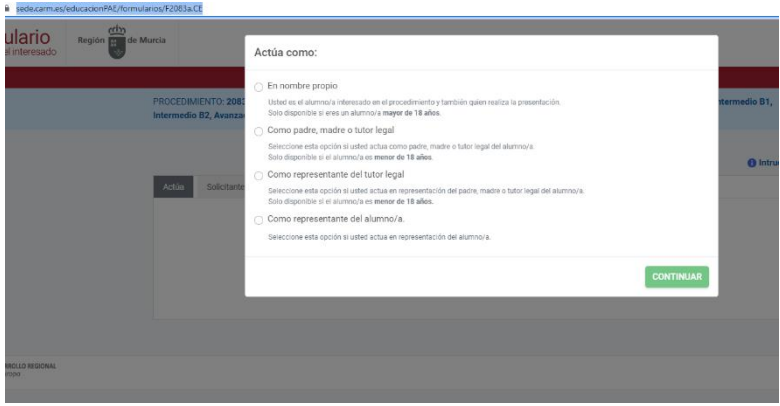

4. En la siguiente pantalla deberá rellenar los datos del solicitante (persona que va a realizar la prueba). Además si no actúa en nombre propio, deberá rellenar los datos del representante y progenitor (menores de 18 años):

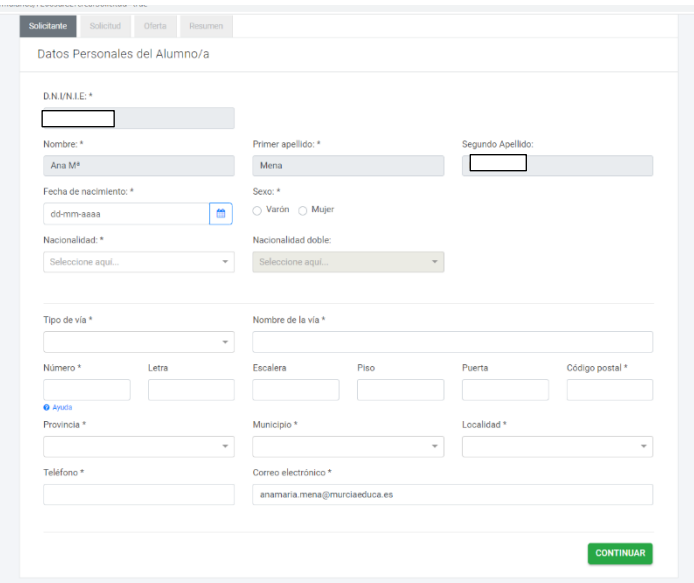

Todos los datos que aparecen con asterisco (\*) son obligatorios.

5. A continuación, debe marcar su situación de entre las opciones. Por lo general, debe tener 16 años y No ser alumno de un curso de competencia general en ninguna EOI de la CARM en el mismo idioma y nivel que solicita:

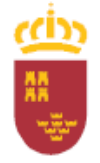

D.G. de Formación Profesional e Innovación

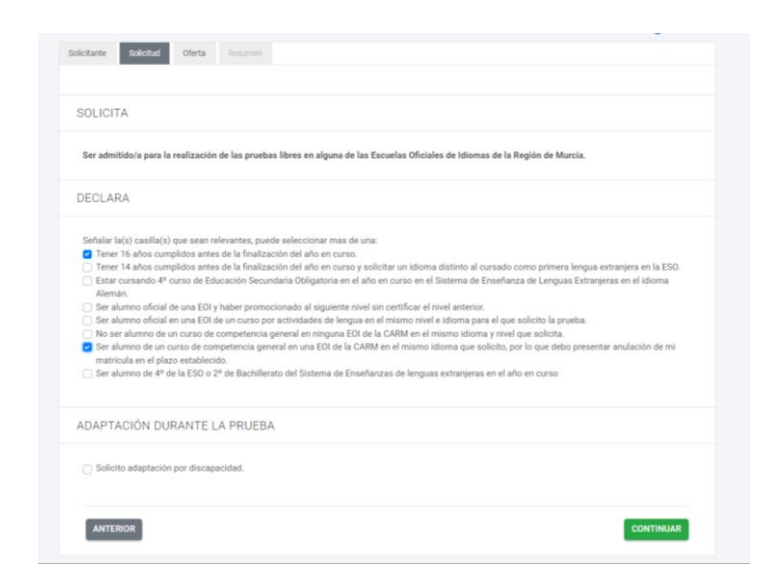

Si el solicitante tiene 14 años, es alumno de 4º ESO SELE en alemán, alumno de 4º ESO SELE o 2º Bachiller SELE, deberá introducir su NRE:

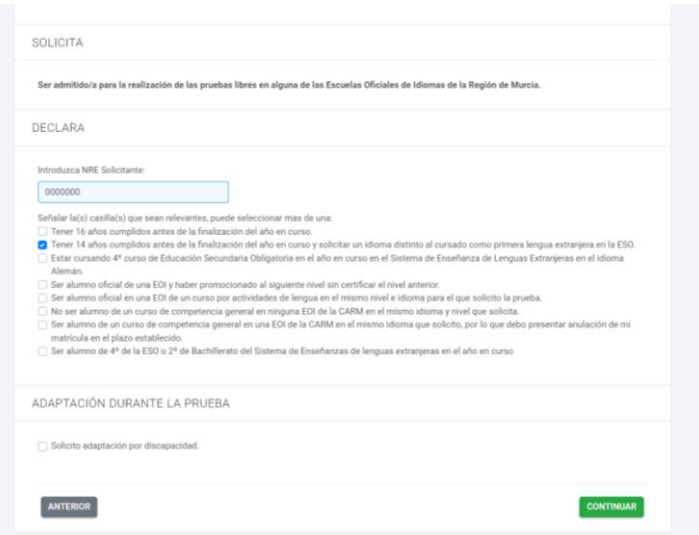

Si el solicitante es alumno de un curso de competencia general (oficial o formativa) en una EOI de la CARM en el mismo idioma que solicita, deberá marcar esta casilla y presentar la anulación de su matrícula en el plazo establecido (Anexo IV).

6. En el siguiente paso, seleccionará el nivel/idioma que desea realizar:

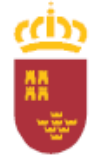

D.G. de Formación Profesional e Innovación

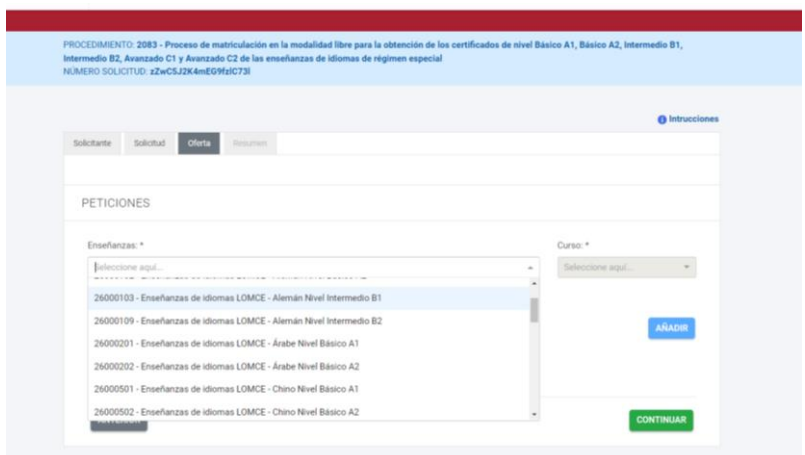

Sólo podrá seleccionar 1 idioma/nivel por solicitud. Si desea realizar las pruebas de 2 idiomas diferentes, deberá realizar solicitudes separadas para cada idioma.

7. Una vez seleccionado el nivel e idioma, debe escoger la sede para realizar la prueba y pulsamos AÑADIR:

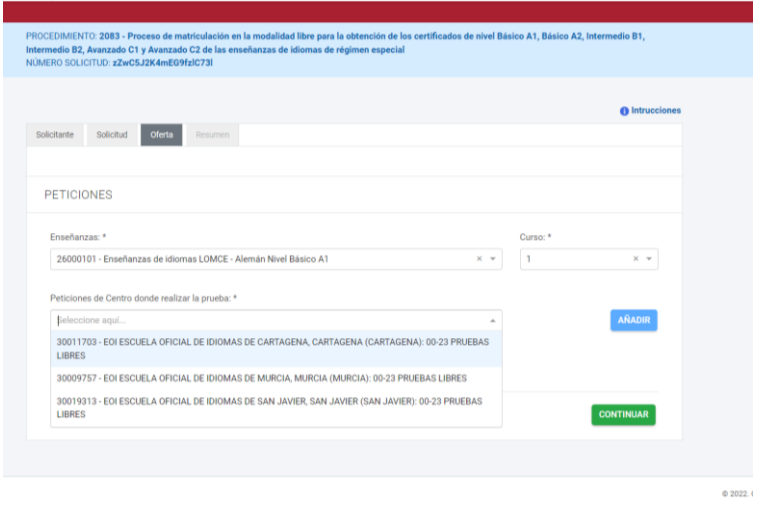

Puede solicitar tantas sedes como quiera, poniéndolas en el orden que considere más conveniente:

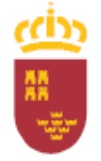

D.G. de Formación Profesional e Innovación

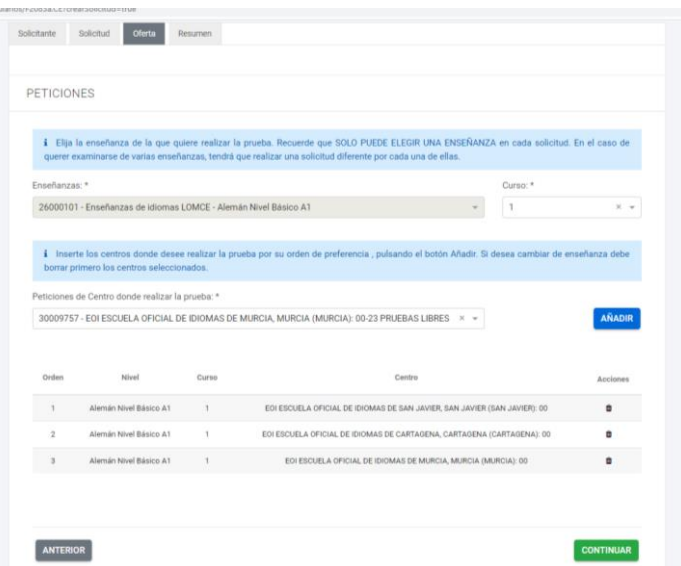

Si necesita ADAPTACIÓN para las pruebas, marque la casilla correspondiente y explique brevemente sus necesidades:

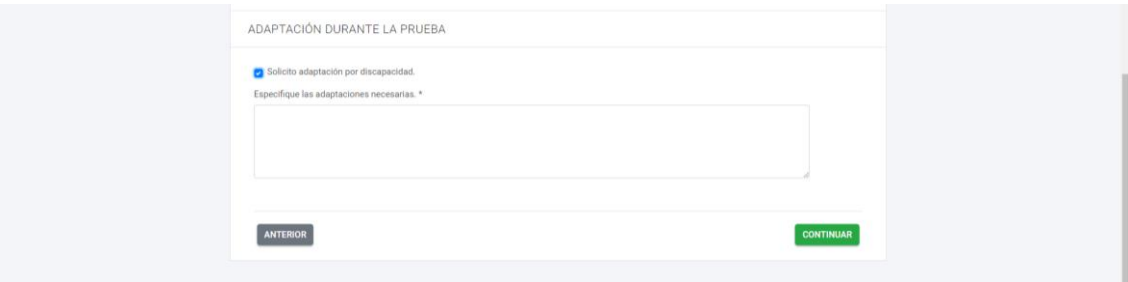

A continuación, pulse CONTINUAR.

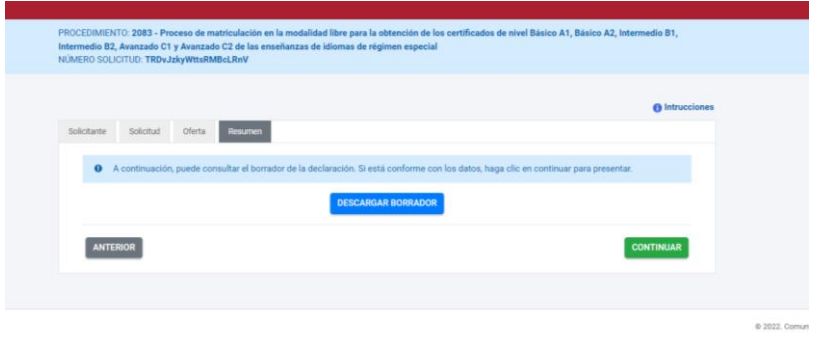

En esta pantalla podrá revisar sus datos descargando un borrador. El borrador NO es válido como justificante de matrícula, sólo es válido para comprobar que los datos introducidos son los correctos antes de continuar con la presentación de su solicitud.

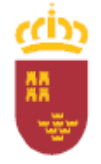

D.G. de Formación Profesional e Innovación

8. Si los datos son correctos pulse CONTINUAR:

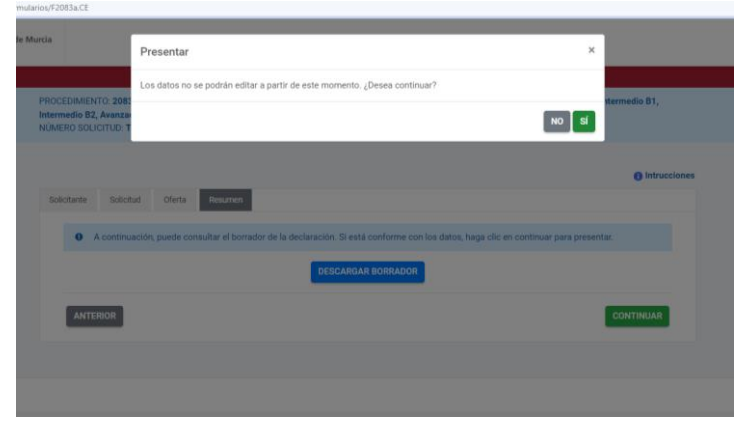

Al pulsar SI, si algún requisito no se cumple para realizar su matrícula, le aparecerá un mensaje de error en rojo, por lo que no podrá realizar su matrícula:

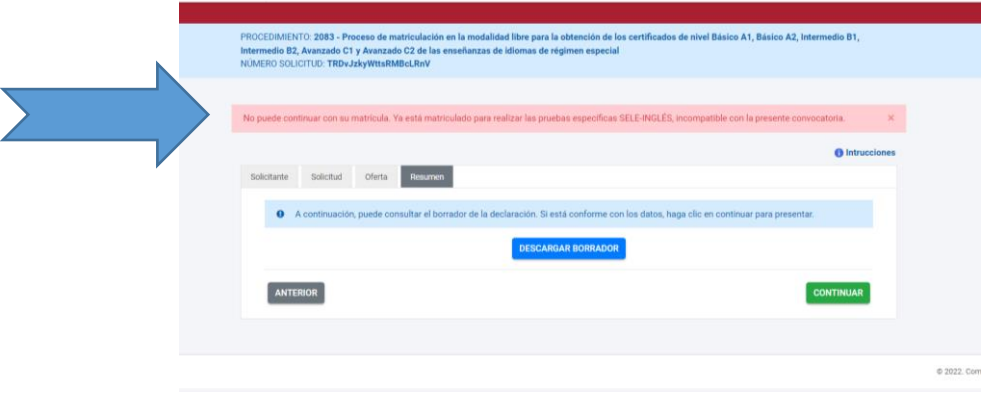

9. Si todo es correcto, se abrirá la siguiente pantalla en la cual deberá elegir la manera de ser notificado: con envío postal o electrónicamente. Esto no significa que se vaya a mandar cartas o emails a los alumnos. Normalmente solo se utiliza en ocasiones de reclamaciones que se elevan a inspección.

**IMPORTANTE**: la notificación electrónica no significa correo electrónico. Para acceder a la notificación electrónica el alumno debe poseer un certificado digital.

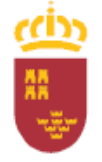

D.G. de Formación Profesional e Innovación

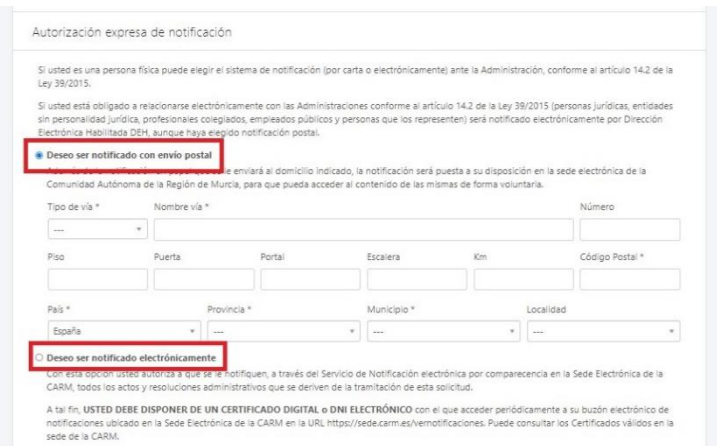

Si hemos solicitado la adaptación de las pruebas, es el momento de adjuntar la documentación requerida, cualquier otra documentación en su caso:

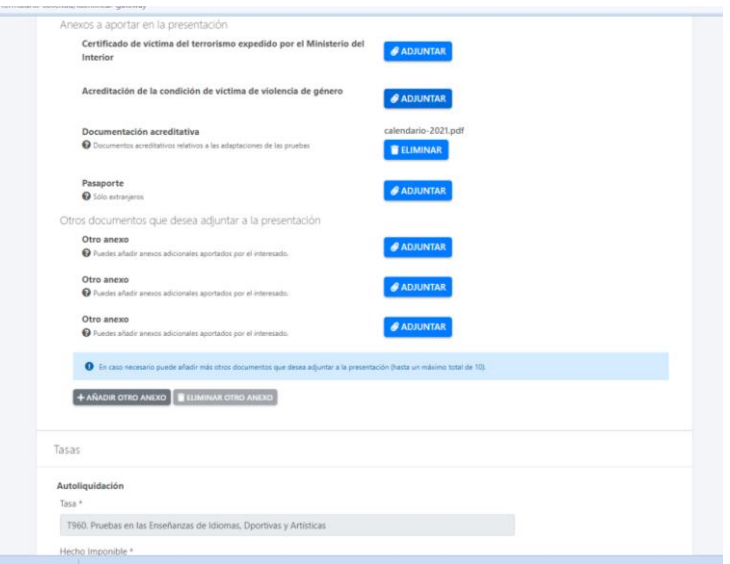

Si el solicitante ha optado por la presentación en papel previa impresión, los documentos deberá presentarlos junto a la solicitud en una oficina de registro (ver resolución).

Si el solicitante marca su oposición a la consulta de datos, también deberá adjuntar (presentación con certificado digital) o aportar la documentación (presentación en papel) pertinente:

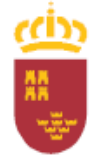

## D.G. de Formación Profesional e Innovación

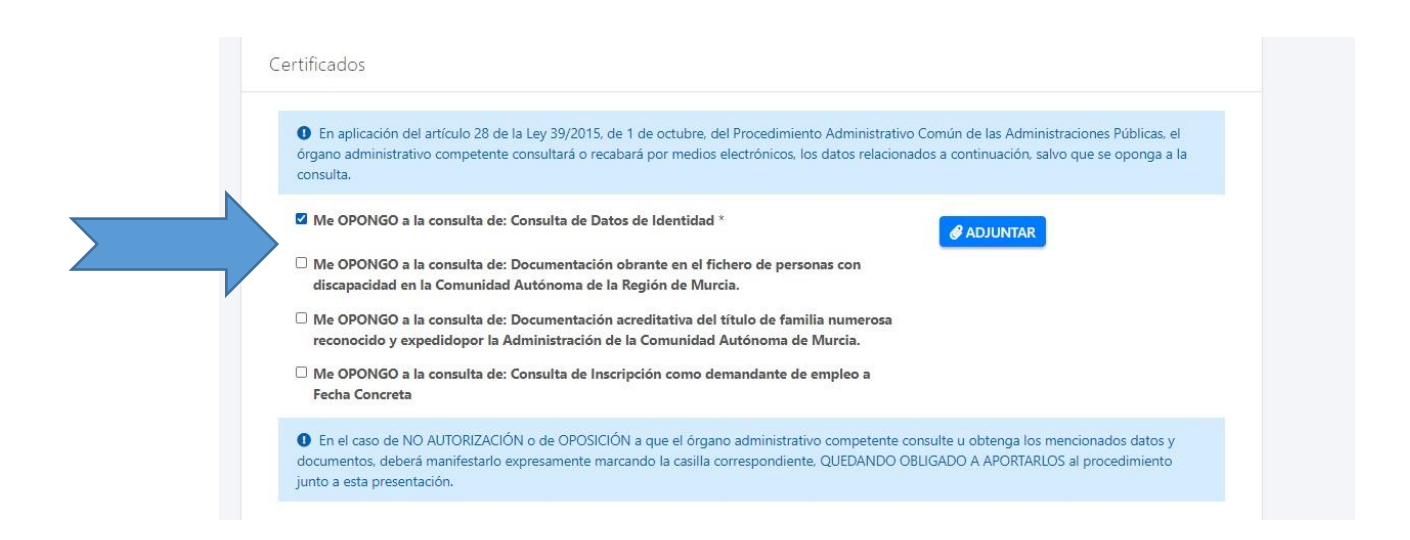

En esta misma pantalla, seleccionamos la tasa:

IMPORTANTE: En "Tipo de Convocatoria" seleccionamos la 2ª opción: **Por la inscripción y realización de las pruebas terminarles específicas de certificación de las enseñanzas de idiomas de régimen especial**

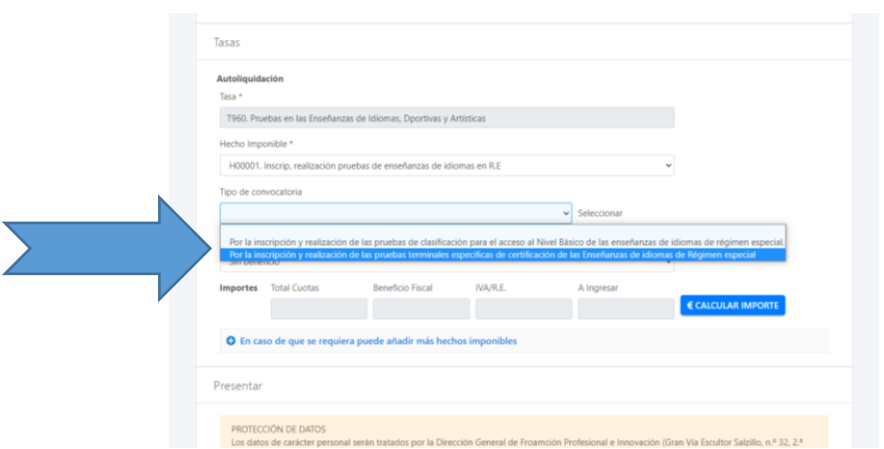

Seguidamente en el desplegable "Bonificación" seleccionamos, de corresponder alguna, el tipo de bonificación. De no poder aplicarse bonificación alguna, deberá seleccionar "Sin beneficio":

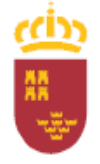

D.G. de Formación Profesional e Innovación

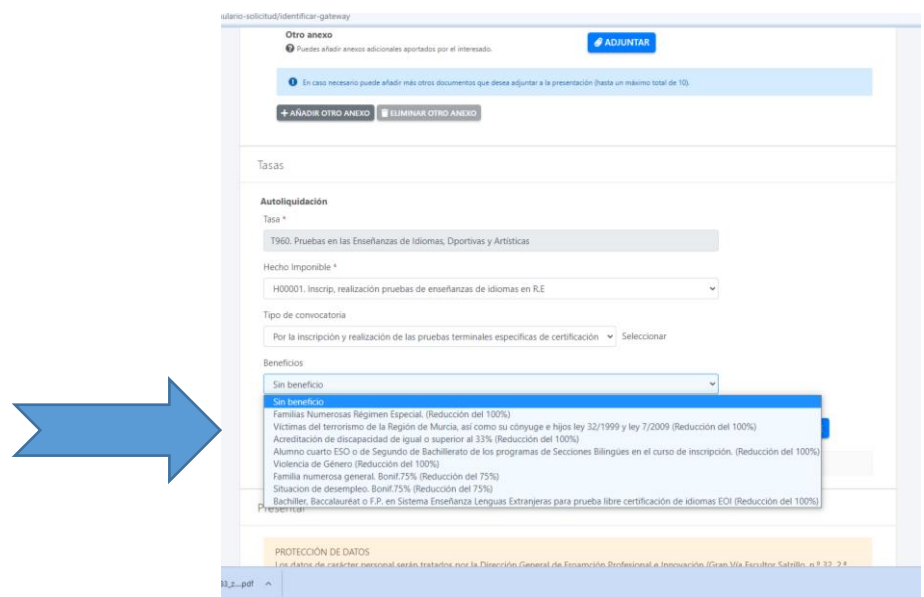

Pulsamos GENERAR TASA y a continuación PRESENTAR:

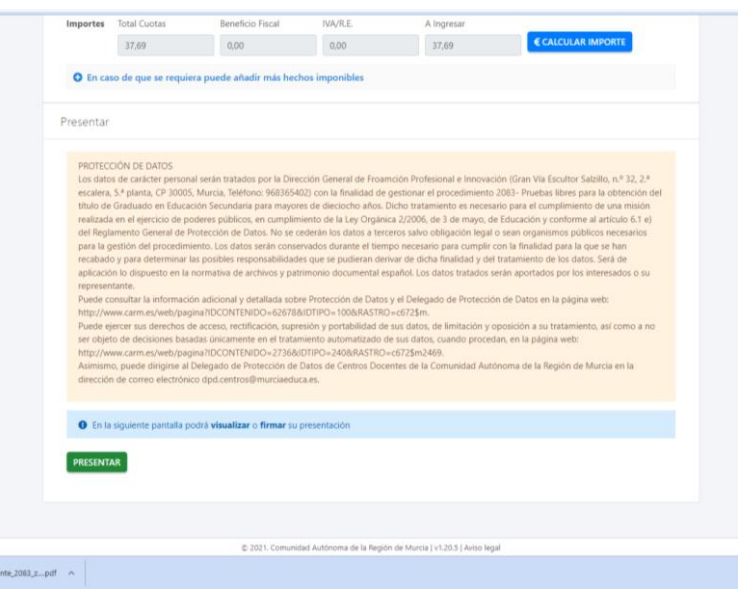

10.En la siguiente pantalla podrá volver a revisar sus datos. Si ha elegido la presentación con certificado digital y sus datos son los correctos, marque "Declaro que son ciertos los datos y muestro mi conformidad con el documento" y pulse FIRMAR PRESENTACIÓN:

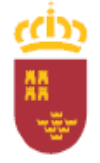

D.G. de Formación Profesional e Innovación

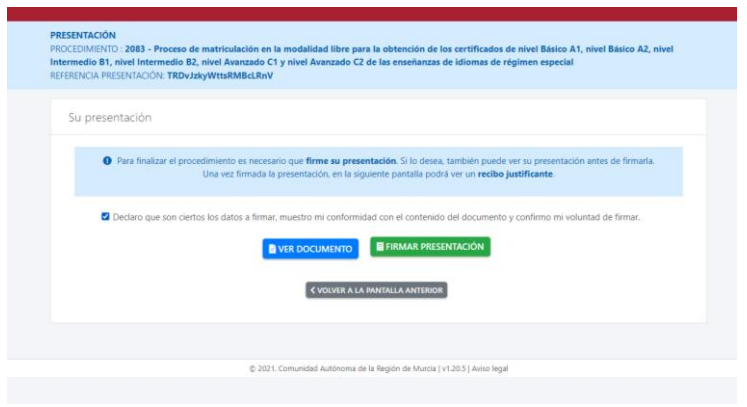

Si ha elegido presentación en papel y los datos son correctos, marque "Declaro que son ciertos los datos y muestro mi conformidad con el documento" y pulse GENERAR PRESENTACIÓN PAPEL:

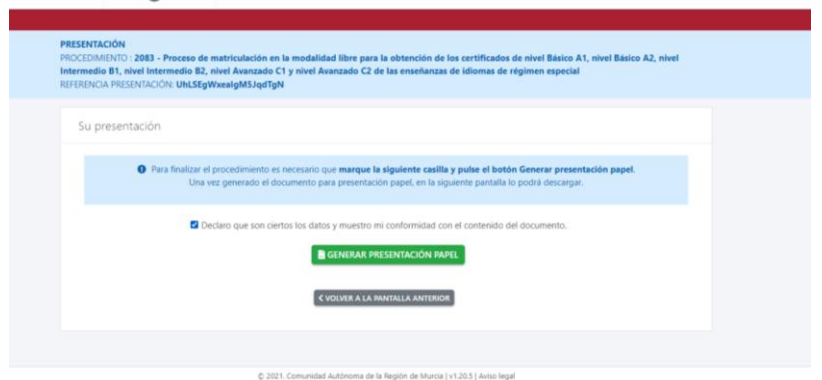

- 11. En el siguiente paso, se generará la carta de pago:
	- a) Presentación con certificado digital:

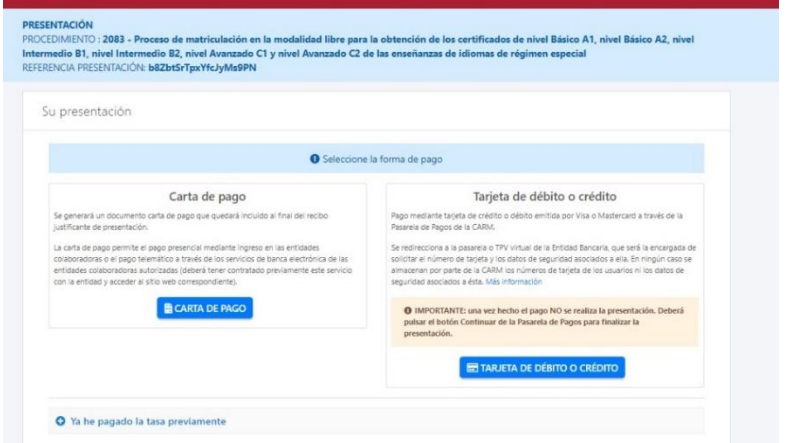

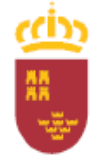

D.G. de Formación Profesional e Innovación

> Puede descargar la carta de pago y realizar el pago en un banco o a través de la pasarela de pagos CARM, o bien, usar su tarjeta de crédito o débito y realizar el pago antes de finalizar.

b) Presentación en papel:

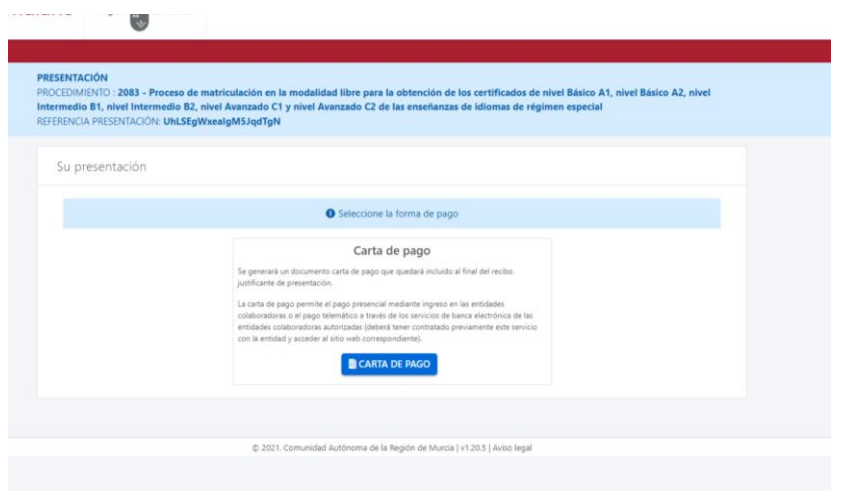

Pulse "Carta de Pago" para poder descargar el documento de autoliquidación y realizar el pago.

A continuación se abrirá esta pantalla:

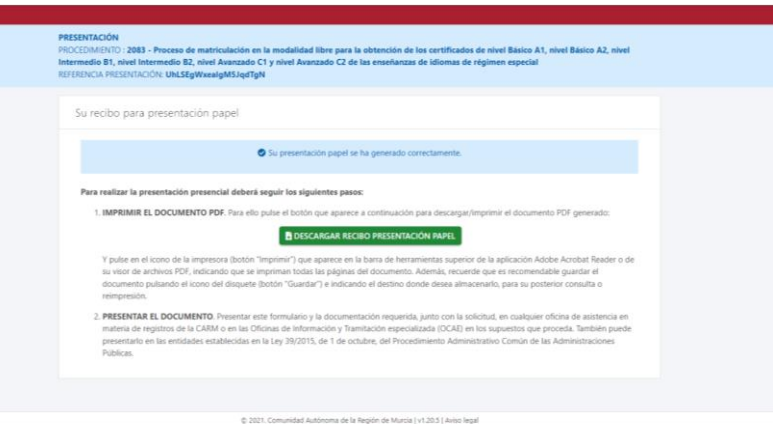

Pulse DESCARGAR RECIBO PRESENTACIÓN PAPEL para descargar e imprimir su solicitud que debe presentar en una oficina de registro.

12. Su solicitud ha sido realizada con éxito cuando le aparece esta última pantalla:

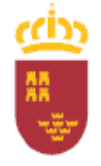

D.G. de Formación Profesional e Innovación

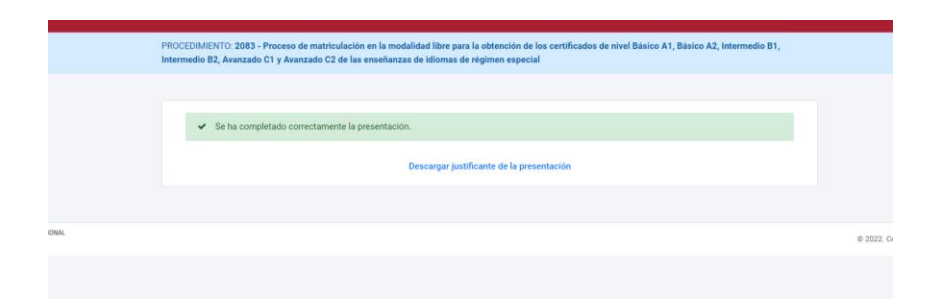

**IMPORTANTE:** La solicitud no será admitida si no se realiza el abono de la tasa en el plazo marcado en la resolución (del 14 al 25 de febrero). Además, si opta por la presentación en papel, no se admitirá ninguna solicitud que no entre por una oficina de registro junto con la tasa pagada dentro de dicho plazo.